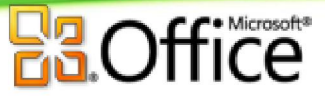

## Unidad 1. Introducción. Elementos de Excel

Excel es un programa del tipo Hoja de Cálculo que permite realizar operaciones con números organizados en una cuadrícula. Es útil para realizar desde simples sumas hasta cálculos de préstamos hipotecarios. Si no has trabajado nunca con Excel en el apéndice puedes ver con más detalle **qué es y para qué sirve** una hoja de cálculo.

Ahora vamos a **ver** cuáles son los **elementos básicos de Excel 2010**, la pantalla, las barras, etc, para saber diferenciar entre cada uno de ellos. Aprenderás cómo se llaman, dónde están y para qué sirven. También cómo obtener ayuda, por si en algún momento no sabes cómo seguir trabajando. Cuando conozcas todo esto estarás en disposición de empezar a crear hojas de cálculo en el siguiente tema.

#### *1.1. Iniciar Excel 2010*

Vamos a ver las dos formas básicas de iniciar Excel 2010.

- Desde el botón **Inicio** situado, normalmente, en la esquina inferior izquierda de la pantalla. Coloca el cursor y haz clic sobre el botón **Inicio** se despliega un menú; al colocar el cursor sobre **Todos los programas** , aparece otra lista con los programas que hay instalados en tu ordenador; coloca el puntero del ratón sobre la carpeta con el nombre **Microsoft Office** y haz clic sobre **Microsoft Excel**, y se iniciará el programa.

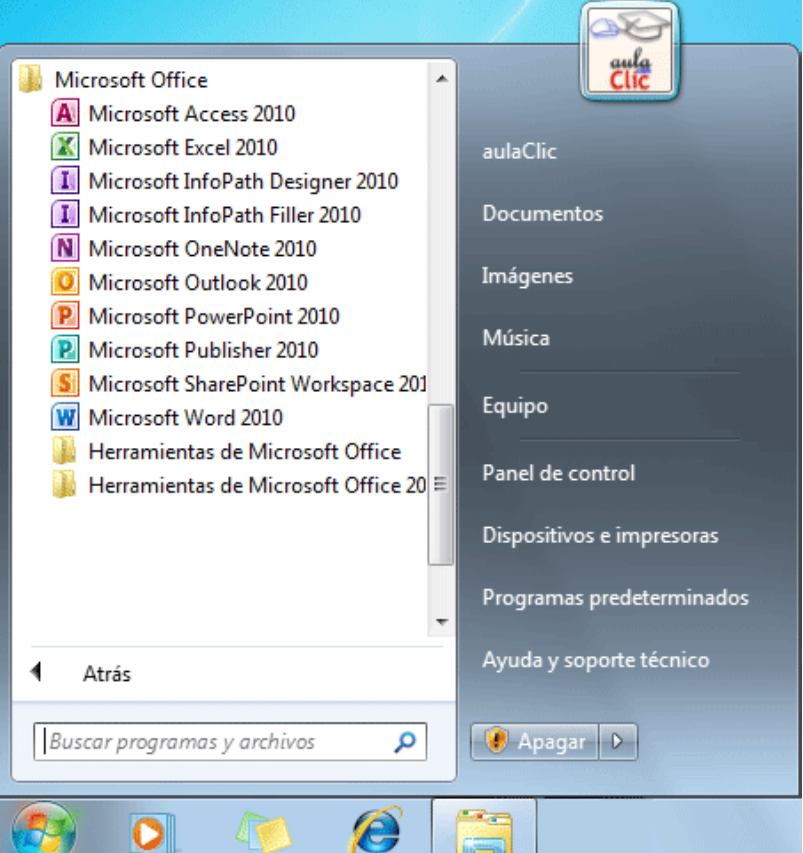

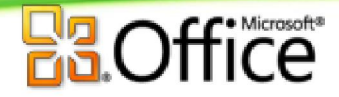

- **Desde el icono de Excel** del escritorio.

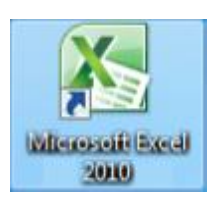

 Puedes iniciar Excel 2010 ahora para ir probando todo lo que te explicamos. En el apéndice te explicamos cómo **Trabajar con dos programas a la vez**, para que puedas seguir el curso mientras practicas.

Para **cerrar** Excel 2010, puedes utilizar cualquiera de las siguientes operaciones:

- Hacer clic en el botón cerrar , este botón se encuentra situado en la parte superior derecha de la ventana de Excel.

- También puedes pulsar la combinación de teclas ALT+F4, con esta combinación de teclas cerrarás la ventana que tengas activa en ese momento.

- Hacer clic sobre el menú **Archivo** y elegir la opción **a la salir** 

#### *1.2. La pantalla inicial*

Al iniciar Excel aparece una **pantalla inicial** como ésta, vamos a ver sus componentes fundamentales, así conoceremos los **nombres de los diferentes elementos** y será más fácil entender el resto del curso. La pantalla que se muestra a continuación (y en general todas las de este curso) puede no coincidir exactamente con la que ves en tu ordenador, ya que cada usuario puede decidir qué elementos quiere que se vean en cada momento, como veremos más adelante.

# **Ba**Office

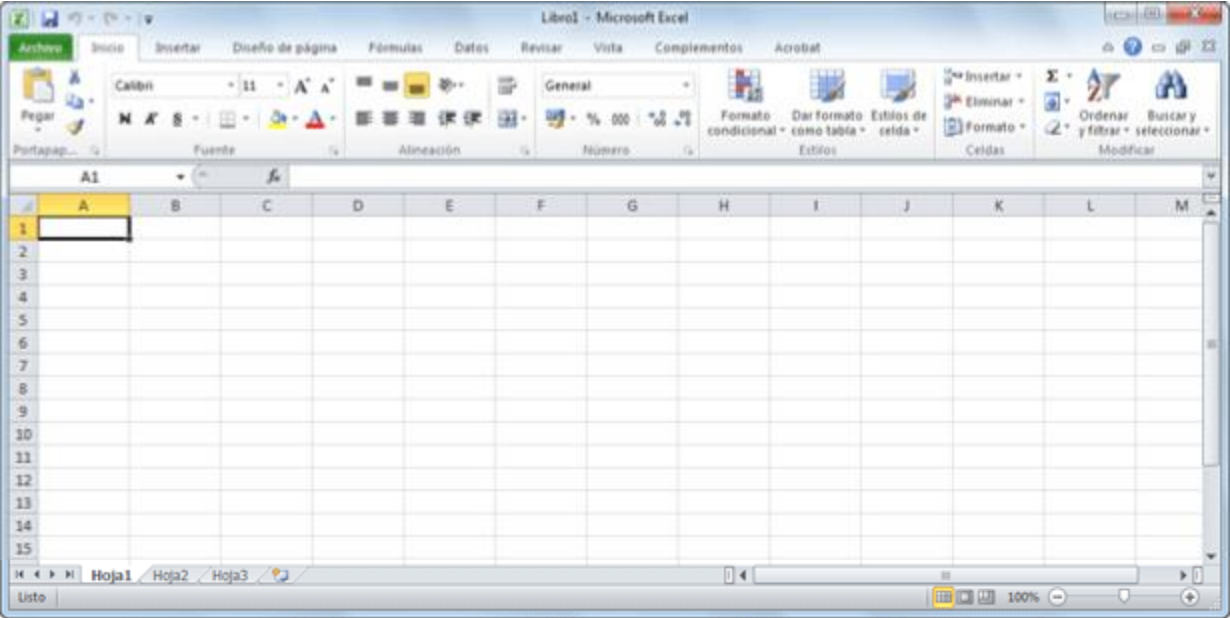

# *1.3. La ficha Archivo*

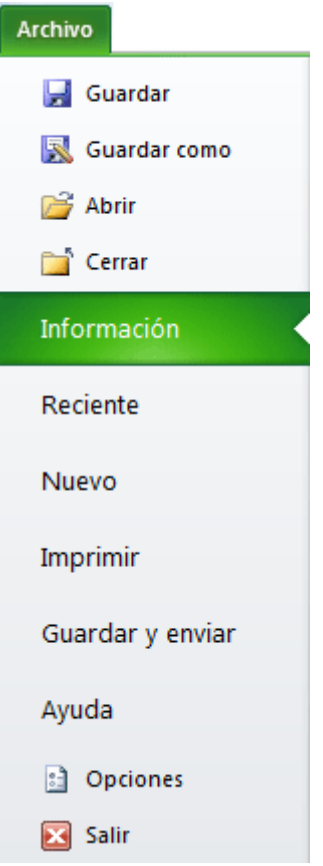

Haciendo clic en la pestaña **Archivo** que se encuentra en la parte superior izquierda de la pantalla podrás desplegar un menú desde donde podrás ver las acciones que puedes realizar sobre el documento, incluyendo **Guardar**, **Imprimir** o crear uno **Nuevo**.

A este menú también puedes accerder desde el modo de acceso por teclado tal y como veremos en la **Cinta de opciones**.

Contiene dos tipos básicos de elementos:

- Los que **muestran un panel** justo a la derecha con más opciones, ocupando toda la superfície de la ventana Excel. Como **Información** o **Imprimir**. Al situar el cursor sobre las opciones de este tipo observarás que tienen un efecto verde oscuro. El color permanecerá al hacer clic para que sepas qué panel está activo.

- Los que **abren un cuadro de diálogo**. Como **Abrir**, o **Guardar como**. Al situar el cursor sobre las opciones de este tipo observarás que tienen un efecto verde claro. El color sólo permanece mientras el cursor está encima, ya que al hacer clic, el propio cuadro de diálogo abierto muestra el nombre de la acción en su barra de título.

Para cerrar la ficha **Archivo** y **volver al documento** pulsamos ESC o hacemos clic en otra pestaña.

### *1.4. Las barras*

#### **La barra de título**

 $\Box$   $\Box$ Libro1 - Microsoft Excel

Contiene el **nombre del documento sobre el que se está trabajando en ese momento**. Cuando creamos un libro nuevo se le asigna el nombre provisional *Libro1*, hasta que lo guardemos y le demos el nombre que queramos. En el extremo de la derecha están los botones para **minimizar de Agadición en la parametera de Vicerrar x** 

#### **La barra de acceso rápido**

 $\begin{array}{|c|c|c|c|c|}\hline \textbf{X} & \textbf{B} & \textbf{B} & \textbf{B} & \textbf{B} & \textbf{B} & \textbf{B} \\ \hline \textbf{X} & \textbf{B} & \textbf{B} & \textbf{B} & \textbf{B} & \textbf{B} & \textbf{B} & \textbf{B} & \textbf{B} \\ \hline \textbf{X} & \textbf{B} & \textbf{B} & \textbf{B} & \textbf{B} & \textbf{B} & \textbf{B} & \textbf{B} & \textbf{B} & \textbf{B} & \textbf{B} \\ \hline \textbf$ 

La barra de acceso rápido contiene las operaciones más habituales de Excel como **Guardar** , **Deshacer**  $\frac{10}{2}$  **Rehacer C** 

Esta barra puede personalizarse para añadir todos los botones que quieras. Para ello haz clic en una opción y aparecerá marcada. De igual forma, si vuelves a hacer clic sobre ella se eliminará de la barra. Si no encuentras la opción en la lista que te propone, puedes seleccionar **Más comandos...**.

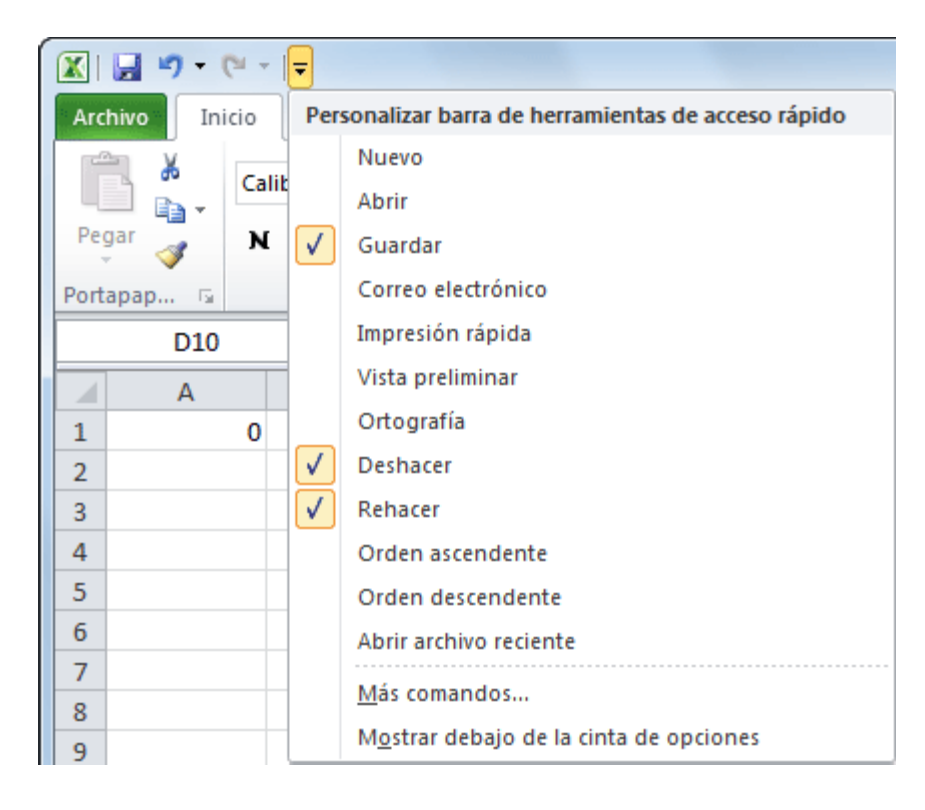

## fice" 1. Introducción. Elementos de Excel

#### **La cinta de opciones**

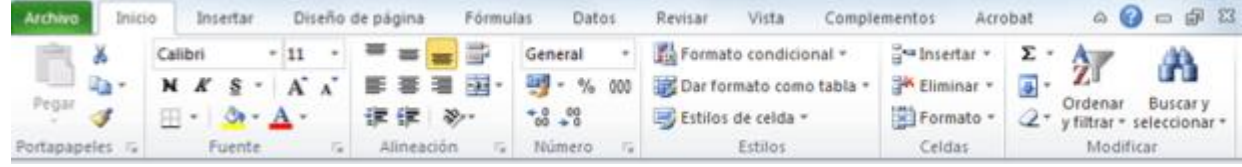

La **cinta de opciones** es uno de los elementos más importantes de Excel, ya que contiene todas las **opciones del programa organizadas en pestañas**. Al pulsar sobre una pestaña, accedemos a la **ficha**.

Las **fichas principales** son **Inicio**, **Insertar**, **Diseño de página**, **Fórmulas**, **Datos**, **Revisar** y **Vista**. En ellas se encuentran los distintos botones con las opciones disponibles.

Pero además, cuando trabajamos con determinados elementos, aparecen otras de forma puntual: **las fichas de herramientas**. Por ejemplo, mientras tengamos seleccionado un gráfico, dispondremos de la ficha **Herramientas de gráficos**, que nos ofrecerá botones especializados para realizar modificaciones en los gráficos.

 - Es posible que en la versión que tengas instalada en tu equipo de Excel 2010 visualices **otras fichas** con más opciones. Ésto sucede porque los programas que tenemos instalados en el ordenador son capaces de interactuar con Excel, si están programados para ello, añadiendo herramientas y funcionalidades.

Supongamos que tienes instalada la versión profesional de Acrobat, para crear documentos PDF. Es muy probable que en tu programa Excel aparezca una ficha llamada **Acrobat** que incluya herramientas útiles como crear un PDF a partir de la hoja de cálculo o exportar como PDF y enviar por e-mail.

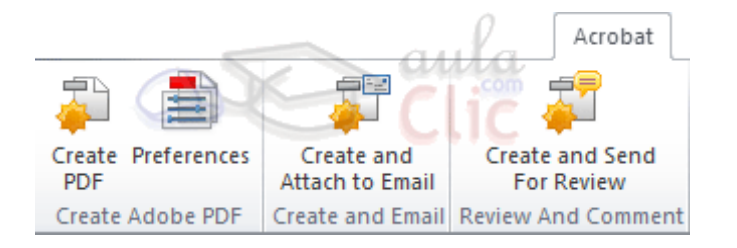

Curso Excel 2010 Alfredo Rico RicoSoft 2011 11 Ésta integración permite una mayor comodidad a la hora de trabajar, pero si en algún momento queremos **ocultar o inhabilitar** alguna de estas **fichas**, puedes hacerlo desde el menú **Archivo** > **Opciones** > **Personalizar Cinta**. Si quieres ver con detalle cómo hacerlo, visita el correspondiente avanzado de **personalización del entorno**. Además, si acostumbras a personalizar los programas que utilizas es posible que

también te interese aprender cómo **exportar e importar la personalización del entorno en Excel 2010** en su apéndice correspondiente.

 - Pulsando la tecla ALT entraremos en el **modo de acceso por teclado**. De esta forma aparecerán pequeños recuadros junto a las pestañas y opciones indicando la tecla (o conjunto de teclas) que deberás pulsar para acceder a esa opción sin la necesidad del ratón.

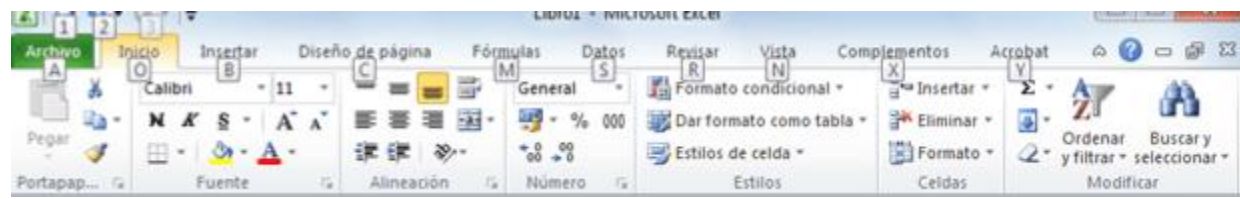

Las opciones no disponibles en el momento actual se muestran con números semitransparentes. Para salir del modo de acceso por teclado vuelve a pulsar la tecla ALT.

- Si haces doble clic sobre cualquiera de las pestañas, la barra se ocultará, para disponer de más espacio de trabajo. Las opciones volverán a mostrarse en el momento en el que vuelvas a hacer clic en cualquier pestaña. También puedes **mostrar u ocultar las cintas** desde el botón con forma de flecha, que encontrarás en la zona derecha superior  $\infty$ .

#### **La barra de fórmulas**

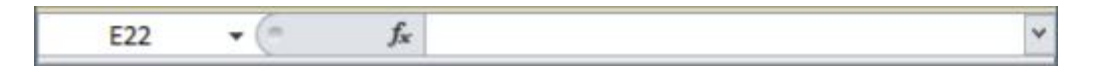

Nos **muestra el contenido de la celda activa**, es decir, la casilla donde estamos situados. Cuando vayamos a modificar el contenido de la celda, dicha barra variará ligeramente, pero esto lo estudiaremos más adelante.

#### **La barra de etiquetas**

 $H \leftarrow H$   $H$   $H$   $Q$   $Q$   $H$  $Q$  $Q$   $H$  $Q$  $Q$   $H$  $Q$ 

Permite **movernos por las distintas hojas** del libro de trabajo.

**Las barras de desplazamiento**

k.  $\vert \vert$  $\parallel \parallel \parallel$ 

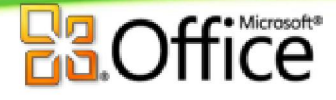

Permiten **movernos a lo largo y ancho de la hoja** de forma rápida y sencilla, simplemente hay que desplazar la barra arrastrándola con el ratón, o hacer clic en los triángulos.

#### **La barra de estado**

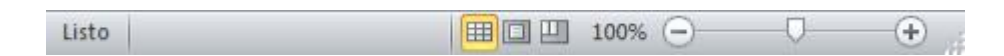

Indica en qué **estado** se encuentra el documento abierto, y posee herramientas para realizar **zoom sobre la hoja de trabajo**, desplazando el marcador o pulsando los botones + y -. También dispone de tres botones para **cambiar rápidamente de vista** (forma en que se visualiza el libro). Profundizaremos en las vistas más adelante.

#### *1.5. La ayuda*

Tenemos varios métodos para obtener **Ayuda** con Excel.

Un método consiste en utilizar la **Cinta de opciones**, haciendo clic en el **interrogante:**  $\infty$  *a* <del>□</del> 23

Otro método consiste en utilizar la tecla F1 del teclado. Aparecerá la ventana de ayuda desde la cual tendremos que buscar la ayuda necesaria.